# **V**ba32 Update Center **User Guide**

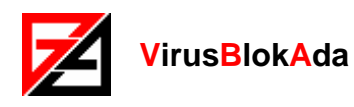

Copyright © 2004-2007 VirusBlokAda Ltd.

Documentation version: 1.1 (January 2007)

All rights reserved. All contents, graphics and texts, in this documentation are the property of VirusBlokAda Ltd. No part of this documentation may be reproduced in any form or by any means, including online and offline publications, without written permission from VirusBlokAda Ltd.

Microsoft® and Windows® are registered trademarks of Microsoft Corporation.

All other company and product names may be trademarks of the respective companies with which they are associated.

#### **VirusBlokAda Ltd.**

Kalvarijskaja Str., 17, 611 220004 Minsk, Belarus Tel.: (+375 17) 226-62-85 - Sales department Tel.: (+375 17) 226-85-55 - Programming department E-mail: support-en@anti-virus.by

VirusBlokAda may make improvements or changes in the product described in this documentation at any time. The latest version of the documentation is available on the developer's web-site: <http://www.anti-virus.by/en/>

# **Contents**

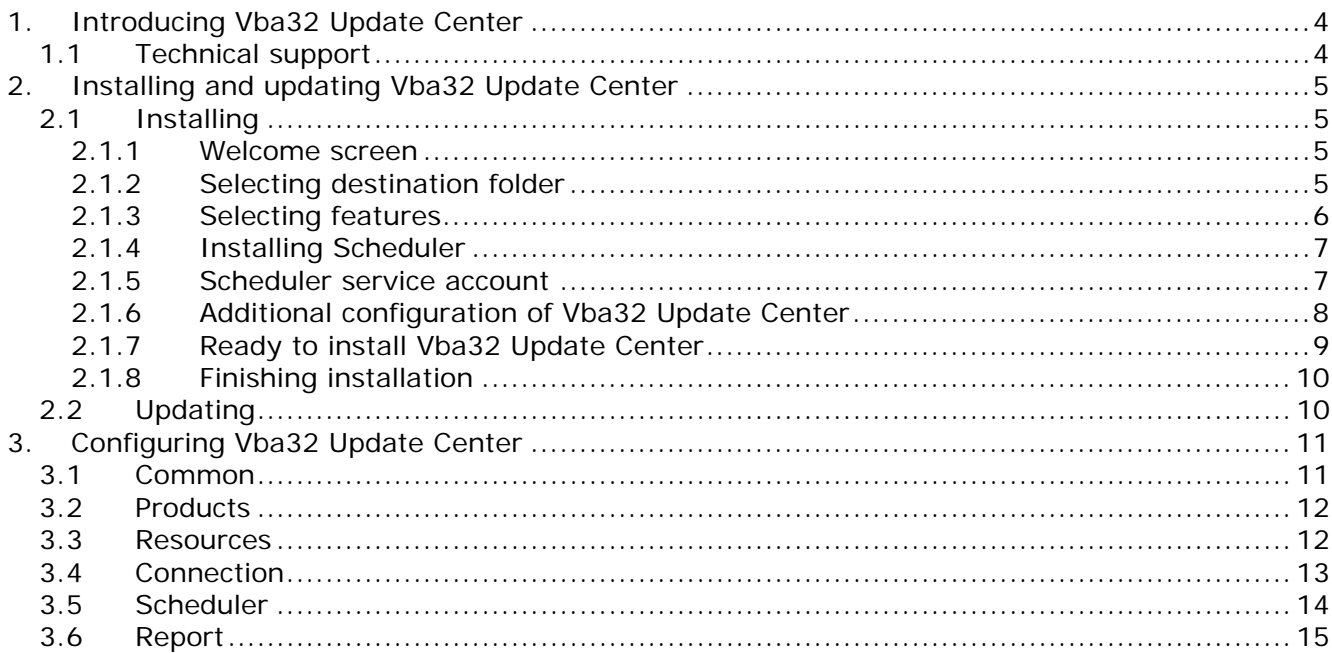

# **1. Introducing Vba32 Update Center**

<span id="page-3-0"></span>Vba32 Update Center creates and keeps up-to-date Vba32 update folders.

Vba32 Update Center allows performing synchronization of two and more Vba32 update folders stored at local computer or in local network, getting the updates via the Internet by http or ftpprotocol.

Owing to usage of the cascade synchronization system, Vba32 Update Center provides the most efficient way of the Vba32 products update synchronization, decreases service expenses and simplifies the administration of enterprise antivirus protection.

Vba32 Update Center allows:

- synchronizing only necessary update packages selectively;
- specifying several update servers as alternatives;
- **PERF** performing synchronization of two or more local update folders;
- performing background mode synchronization on the schedule round the clock or only in definitely given time interval;
- **•** performing self-update;
- **EXE** keeping detailed program report file.

### **1.1 Technical support**

The program is supported by VirusBlokAda Ltd. License #01019/0026090, 2004/12/14 issued by The State Centre of Information Security of the Republic of Belarus. The License entitles the owner to perform technical protection of data including the use of cryptographic methods and the right to use digital signature.

Kalvarijskaja Str., 17, 611 220004 Minsk, Belarus Tel.: (+375 17) 226-62-85 - Sales department Tel.: (+375 17) 226-85-55 - Programming department E-mail: [support-en@anti-virus.by](mailto:support-en@anti-virus.by) WWW:<http://www.anti-virus.by/en/>

# <span id="page-4-0"></span>**2. Installing and updating Vba32 Update Center**

# **2.1 Installing**

It is recommended to close all applications before installation. Administrative privileges are required to install the program under Windows NT/2000/XP/2003.

#### **2.1.1 Welcome screen**

The Welcome screen displays recommendations on the Vba32 Update Center installation.

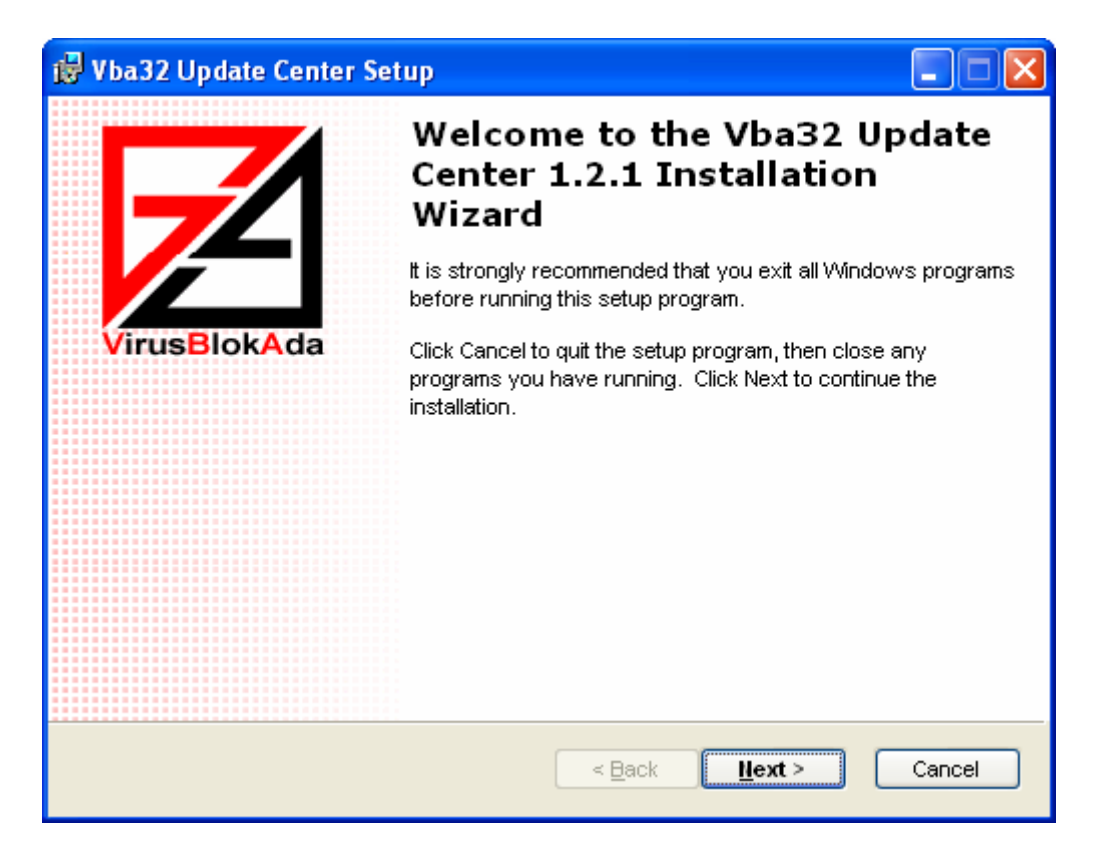

Press the **Next** button to proceed.

#### **2.1.2 Selecting destination folder**

Select a folder where Vba32 Update Center will be installed to.

<span id="page-5-0"></span>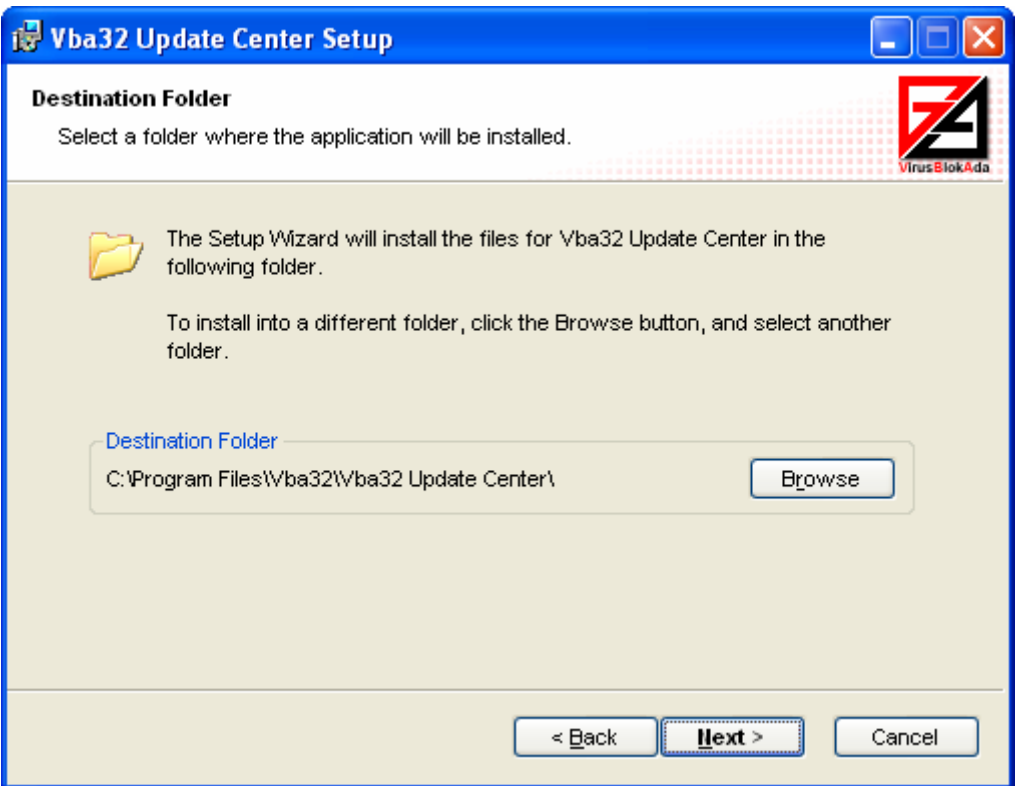

To install Vba32 Update Center into a different folder, press the **Browse** button and specify another folder.

#### **2.1.3 Selecting features**

Additional features can be selected to install:

- **Scheduler** it is designed to perform automatic synchronization on the schedule.
- **Help** help file.

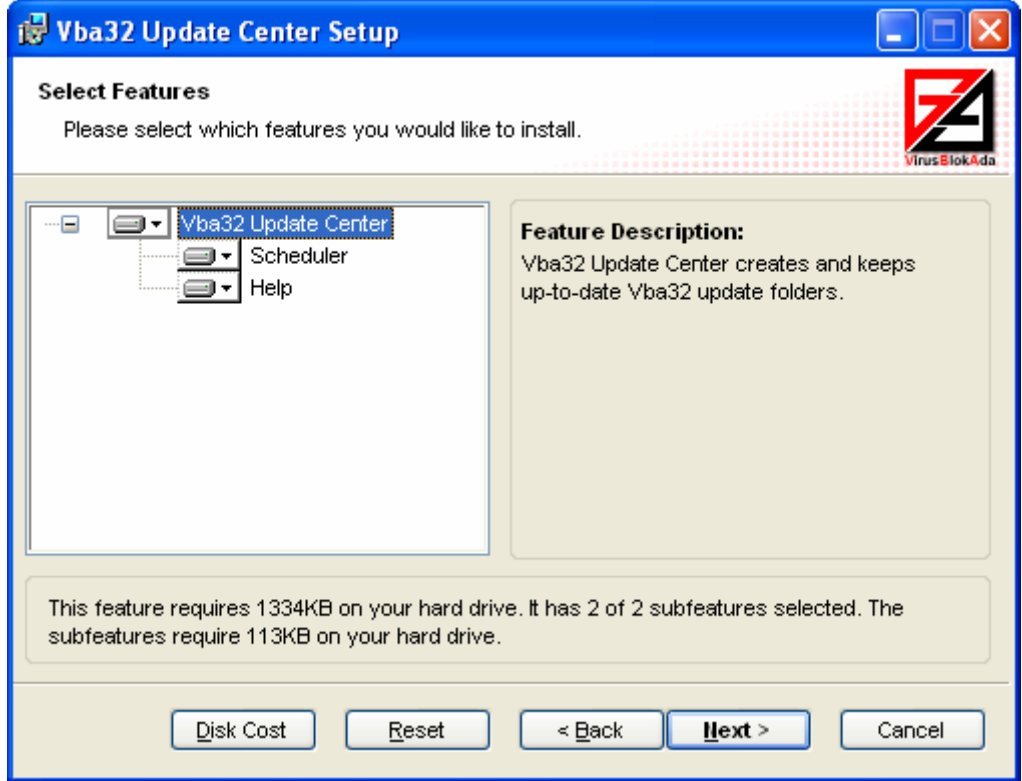

<span id="page-6-0"></span>To install the selected feature, choose the **Will be installed on hard-drive** item in a pop-up menu. To refuse the installation of a feature, choose the **Entire feature will be unavailable**  item in the pop-up menu.

Press the **Disk Cost** button to get the information on free disk space needed for all features to be installed. Press the **Reset** button to restore the feature list to its initial state.

Press the **Next** button to proceed the installation.

#### **2.1.4 Installing Scheduler**

Provided the **Scheduler** feature has been chosen on the [Selecting features](#page-5-0) step, type of its installation should be specified.

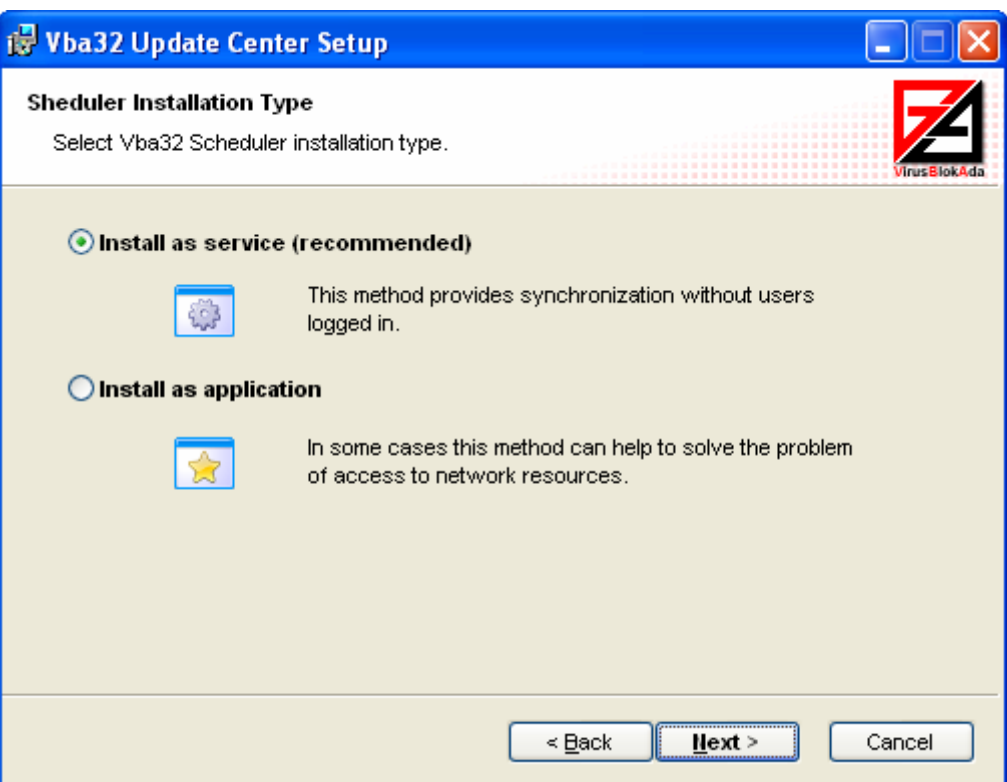

- **Install as service (recommended)** the method provides synchronization without users logged in.
- **Install as application** in some cases the method may help to solve some problems when accessing network resources.

If some problems have occurred when installing or using **Vba32 Update Center** you can contact [Technical support team](#page-3-0) to request support.

#### **2.1.5 Scheduler service account**

An account which will be used by Scheduler for functioning should be specified on this step.

<span id="page-7-0"></span>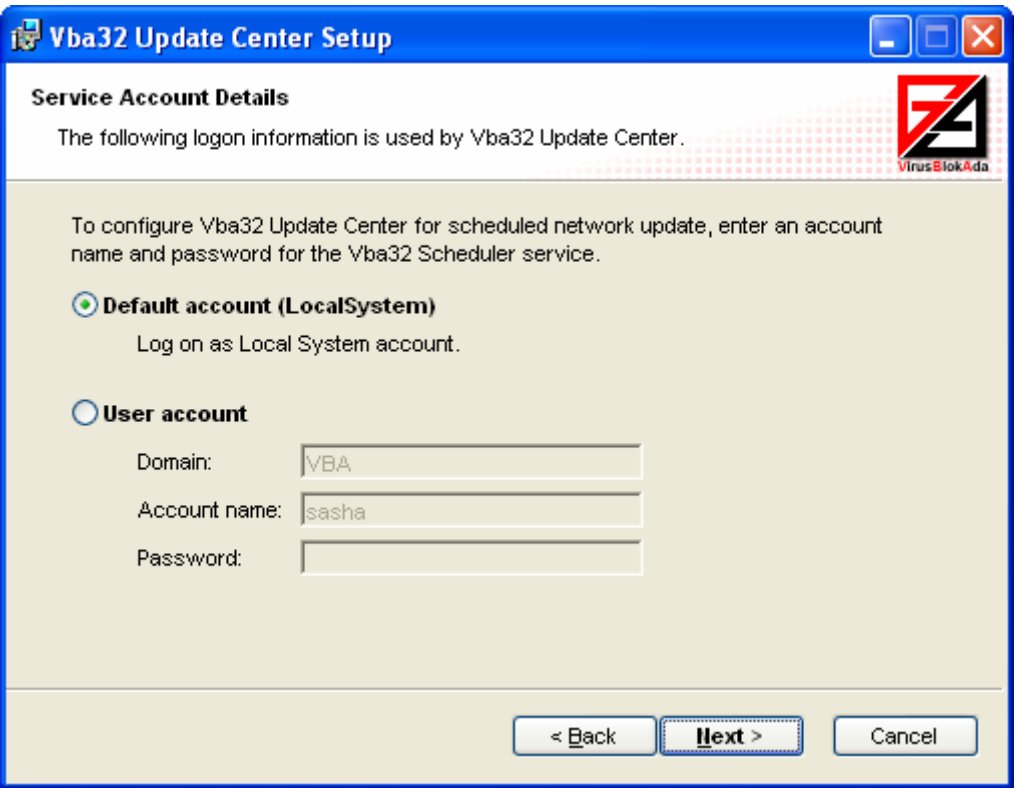

Specify account details needed to install the Scheduler service:

- **Default account** the Scheduler service will function within the context of the Local system account.
- **User account** the Scheduler service will function within the context of the specified user account:
	- **Domain** type a user domain.
	- **Account name** type the name of a user account.
	- **Password** type the password.

#### **2.1.6 Additional configuration of Vba32 Update Center**

Additional configuration of Vba32 Update Center can be performed.

<span id="page-8-0"></span>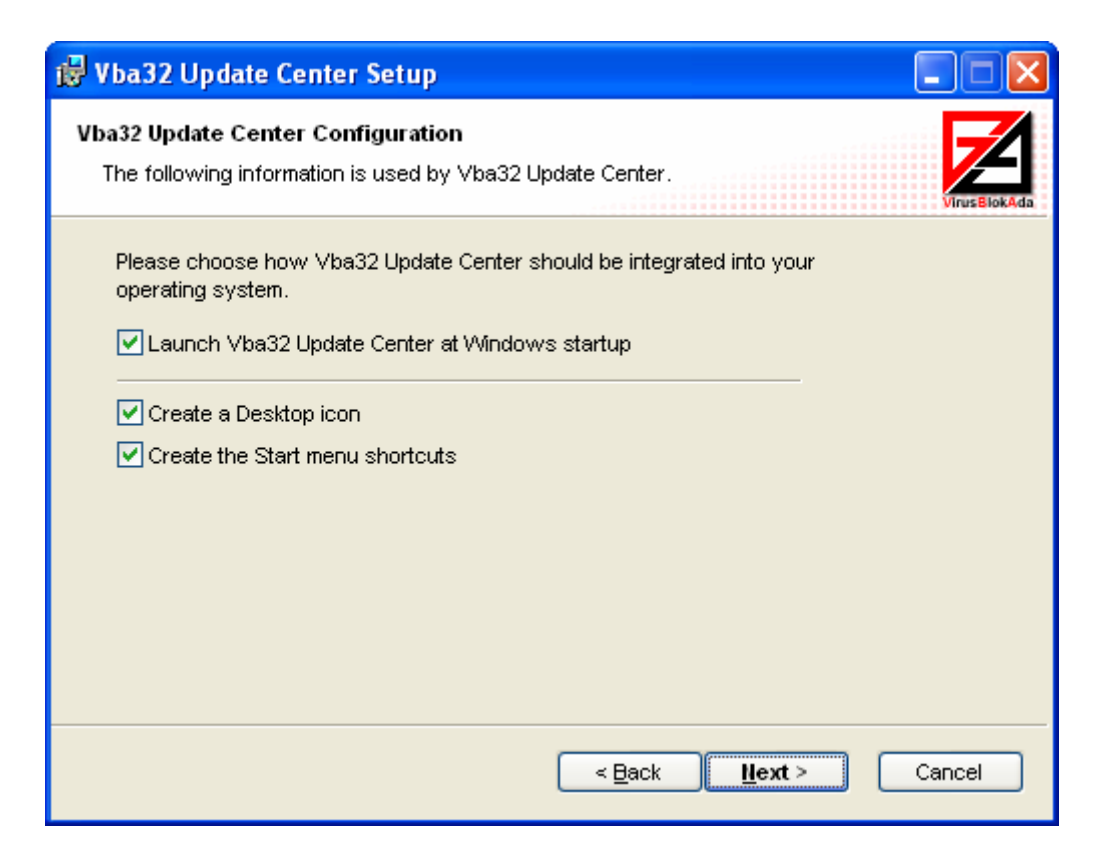

**Launch Vba32 Update Center at Windows startup** – the program will be launched at the operating system startup automatically.

**Create a Desktop icon** – the Vba32 Update Center icon will be created on the Windows Desktop.

**Create the Start menu shortcuts** – the Vba32\Vba32 Update Center group with shortcuts to the program features will be created in the Start menu.

#### **2.1.7 Ready to install Vba32 Update Center**

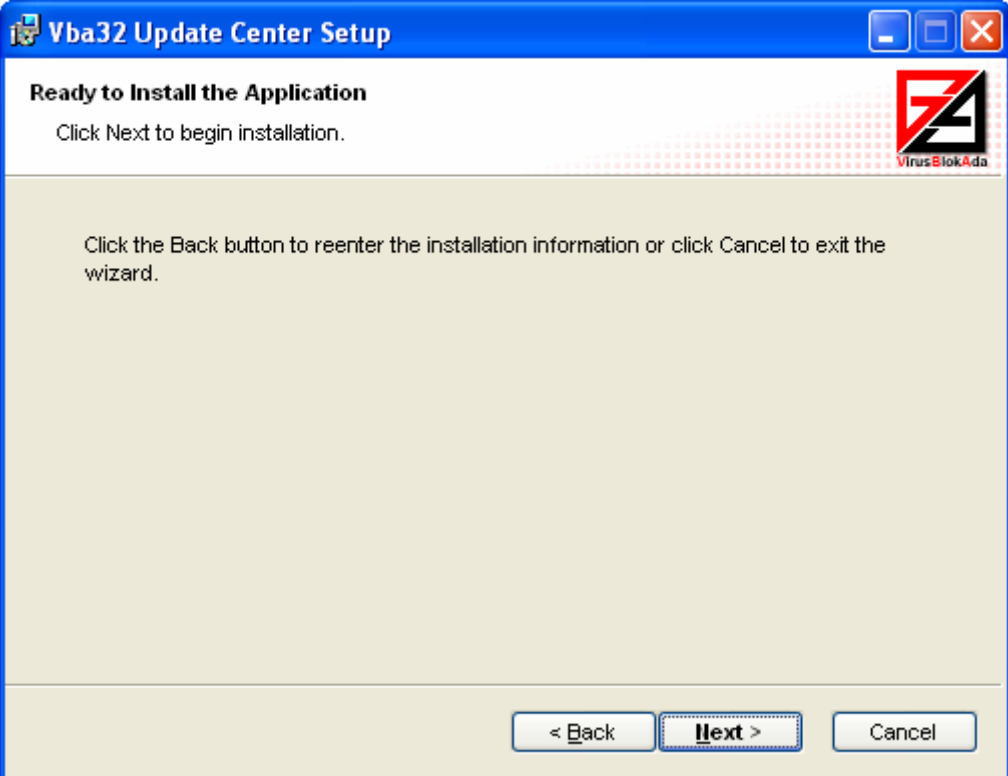

<span id="page-9-0"></span>Press the **Next** button to start the installation. Press the **Back** button if some data for the installation should be revised or press the **Cancel** button to exit the setup program.

#### **2.1.8 Finishing installation**

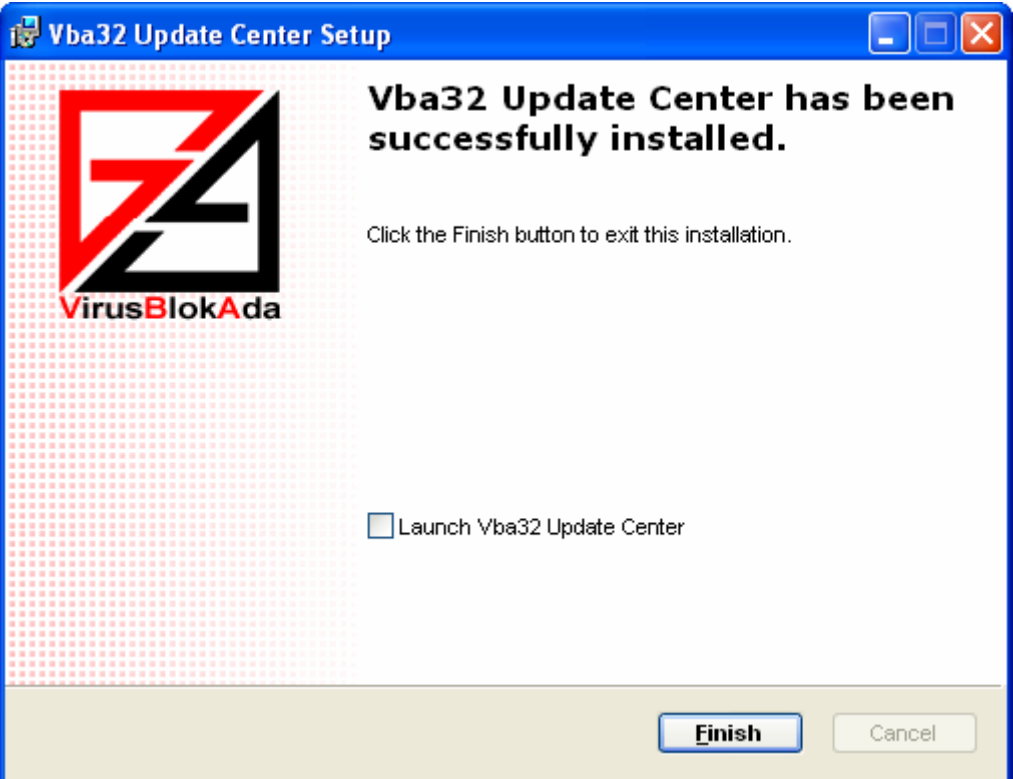

Congratulations! Vba32 Update Center has been successfully installed at your computer! Enable **Launch Vba32 Update Center** to launch the program after exiting the setup program. Press the **Finish** to exit the setup program.

# **2.2 Updating**

There is no need to do something specific to update the program since Vba32 Update Center has the self-update function which allows checking for new version of the program every time the synchronization is performed and updating the program modules if it is needed.

# **3. Configuring Vba32 Update Center**

<span id="page-10-0"></span>Vba32 Update Center settings allow choosing the Vba32 products to synchronize, specifying update resources to be synchronized, configuring the report file keeping, viewing statistics of the functioniong.

The section contains the following articles:

**[Common](#page-10-0) [Products](#page-11-0) [Resources](#page-11-0) [Connection](#page-12-0) [Schedule](#page-13-0)** [Report](#page-14-0)

## **3.1 Common**

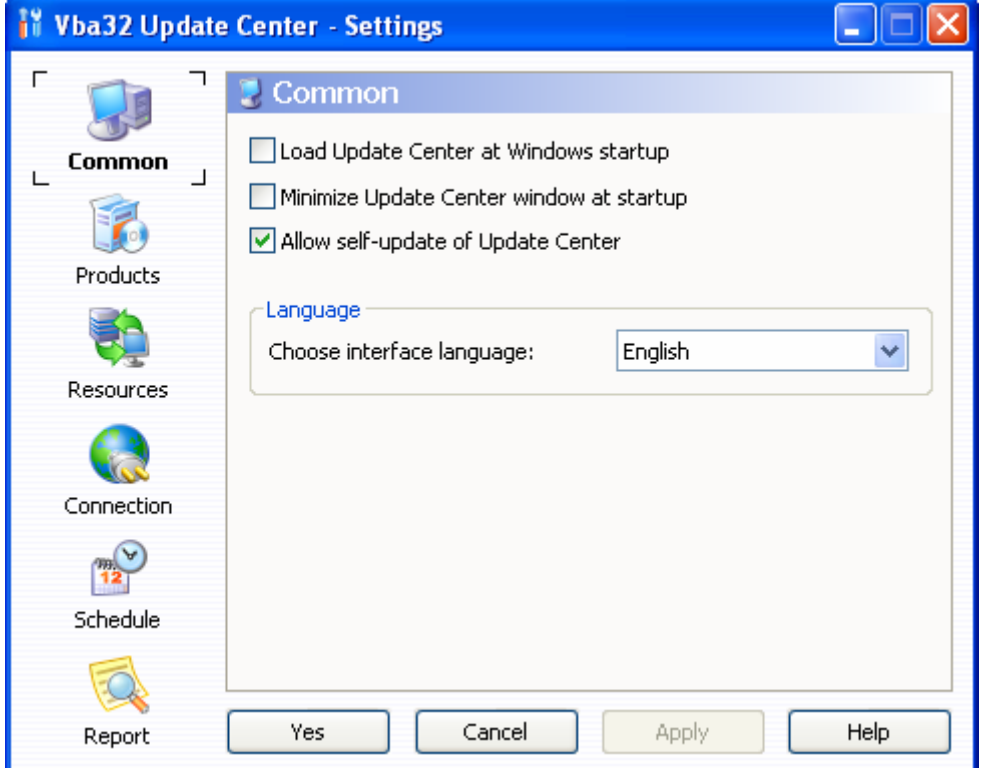

- **Load Update Center at Windows startup** allows launching Vba32 Update Center at Windows startup.
- **Minimize Update Center window at startup** provided the option is enabled, Vba32 Update Center is launched minimized.
- **Allow self-update of Update Center** provided the option is enabled, Vba32 Update Center updates its modules automatically.
- **Language** allows choosing interface language.

### <span id="page-11-0"></span>**3.2 Products**

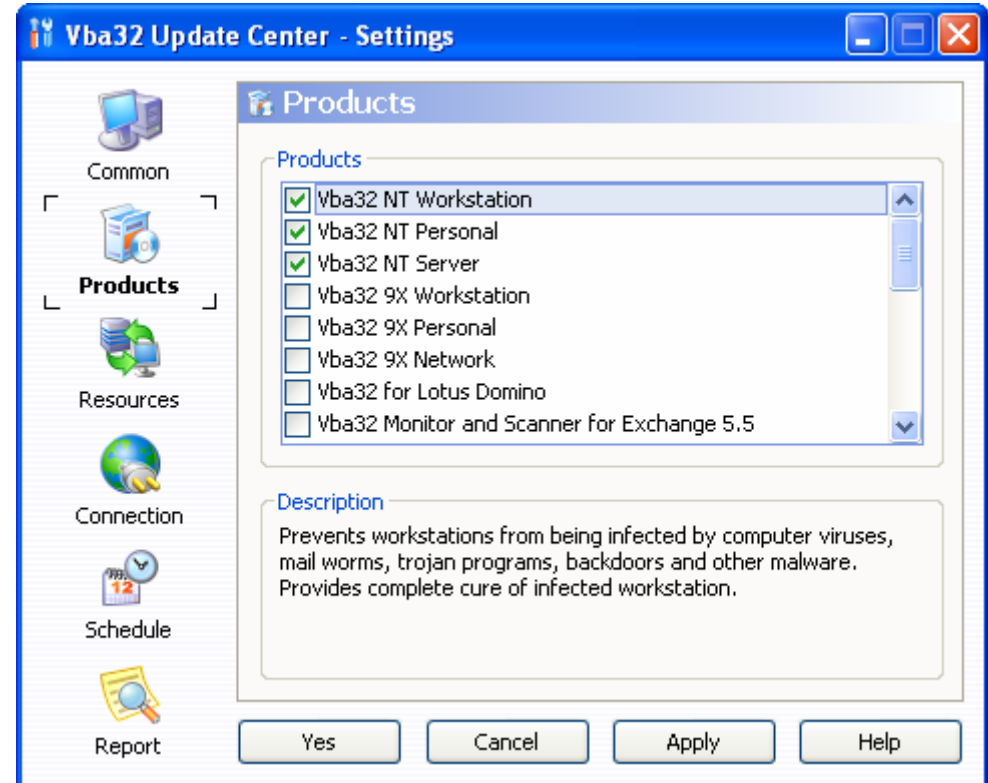

- **Products** contains a list of products available for update.
- **Description** a brief description of the selected product.

### **3.3 Resources**

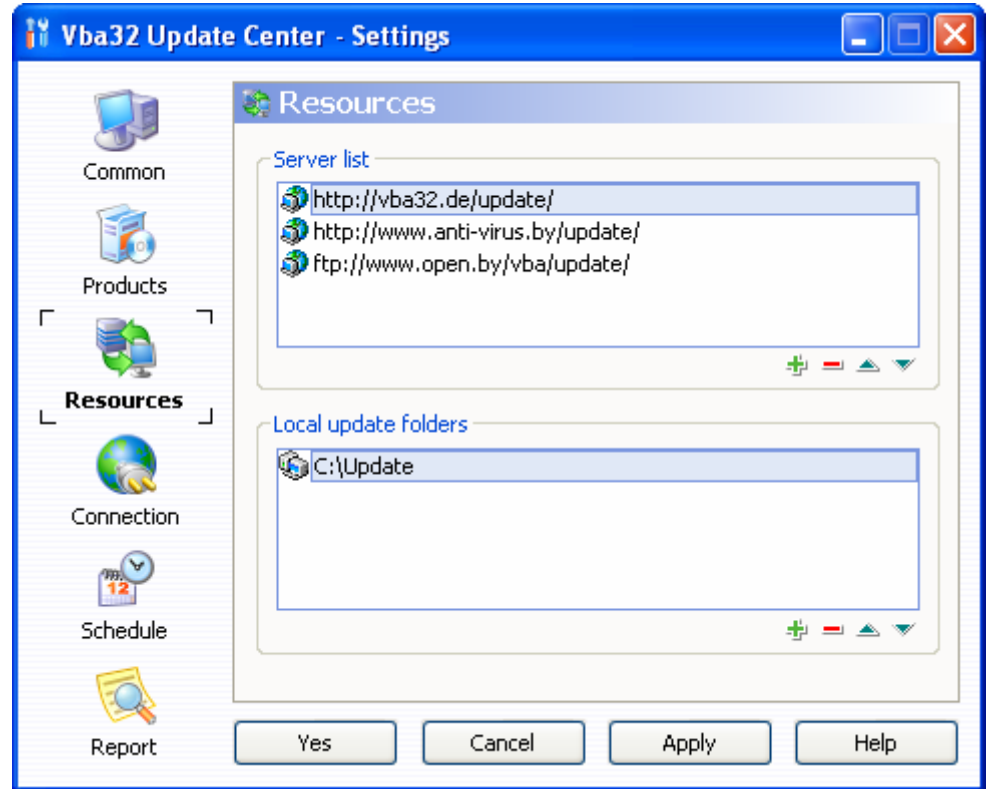

 **Server list** – contains a list of update servers. The first server from the list is used during synchronization. The others are alternatives in case of main server unavailability.

<span id="page-12-0"></span> **Local update folders** – contains a list of local update folders which are used to synchronize product updates. Primary synchronization is made between the first folder in the list and one of the servers available. Then consecutive synchronization of remaining folders in the list is performed with the help of the cascade synchronization system.

### **3.4 Connection**

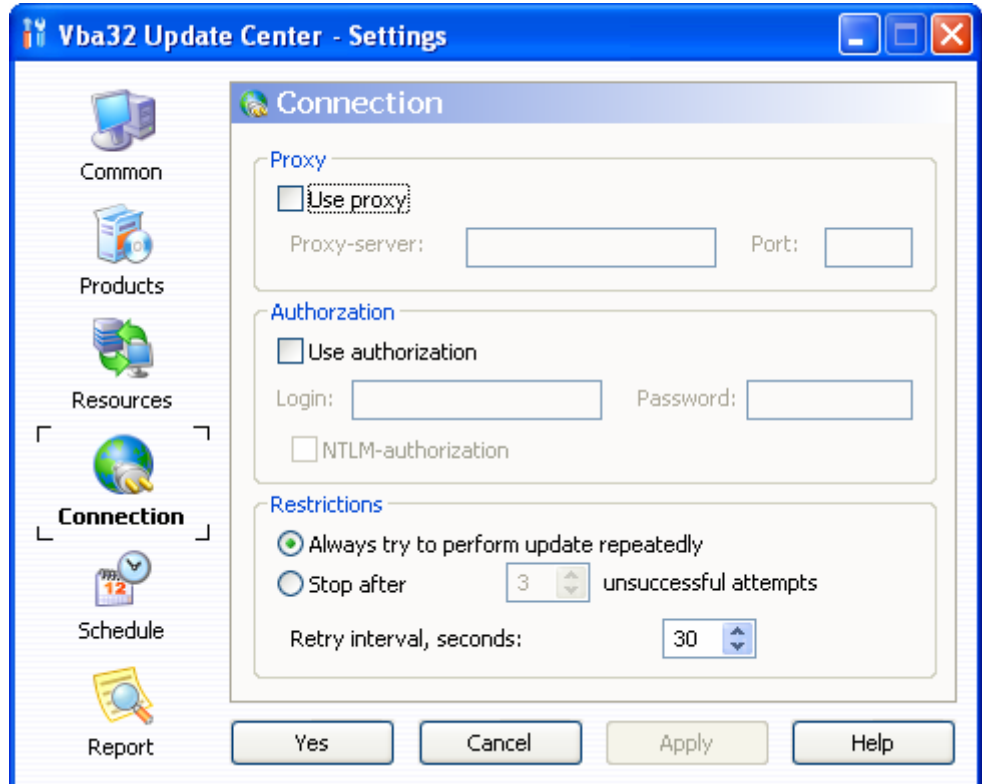

- **Proxy** contains the settings of connection via proxy-server.
	- **Proxy-server** proxy-server address.
	- **Port** proxy-server port.
- **Authorization**. Contains user authorization data that is used when connecting to proxyserver
	- **Login** login to establish a connection to a proxy-server.
	- **Password** password to establish a connection to a proxy-server.
	- **NTLM-authorization** enables NTLM-authorization when connecting a proxy-server.
- **Restrictions**. Contains the settings of synchronization process restrictions.
	- **Always try to perform update repeatedly** attempts to connect will be made, unless all chosen products are synchronized completely.
	- **Stop after [x] unsuccessful attempts** stops attempting to connect and finishes the synchronization process after given number of unsuccessful attempts to get data has been performed.
	- **Retry interval, seconds** specify interval between unsuccessful update attempts.

# <span id="page-13-0"></span>**3.5 Scheduler**

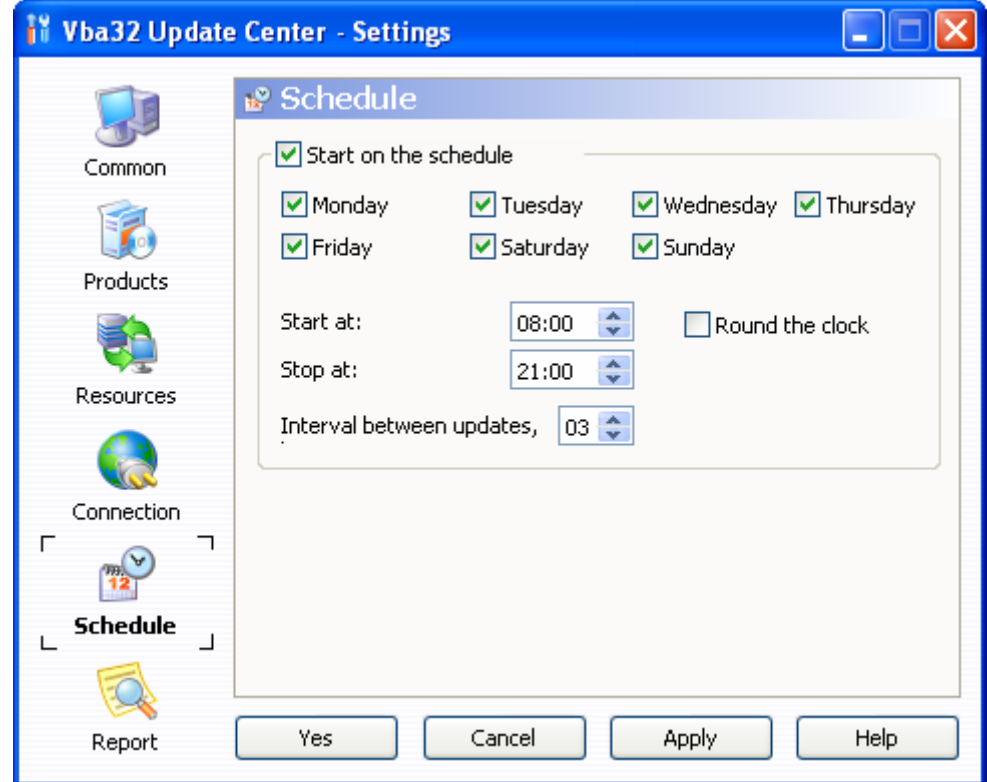

- **Start on the schedule -** allows starting synchronization automatically in the background mode.
	- **Monday, Tuesday,..** the days of a week when the synchronization is allowed.
	- **Start at** sets the beginning of allowed time interval for synchronization.
	- **Stop at** sets the end of allowed time interval for the synchronization.
	- **Round the clock** enables round the clock synchronization.
	- **Interval between updates, hours** the period of time between synchronizations.

# <span id="page-14-0"></span>**3.6 Report**

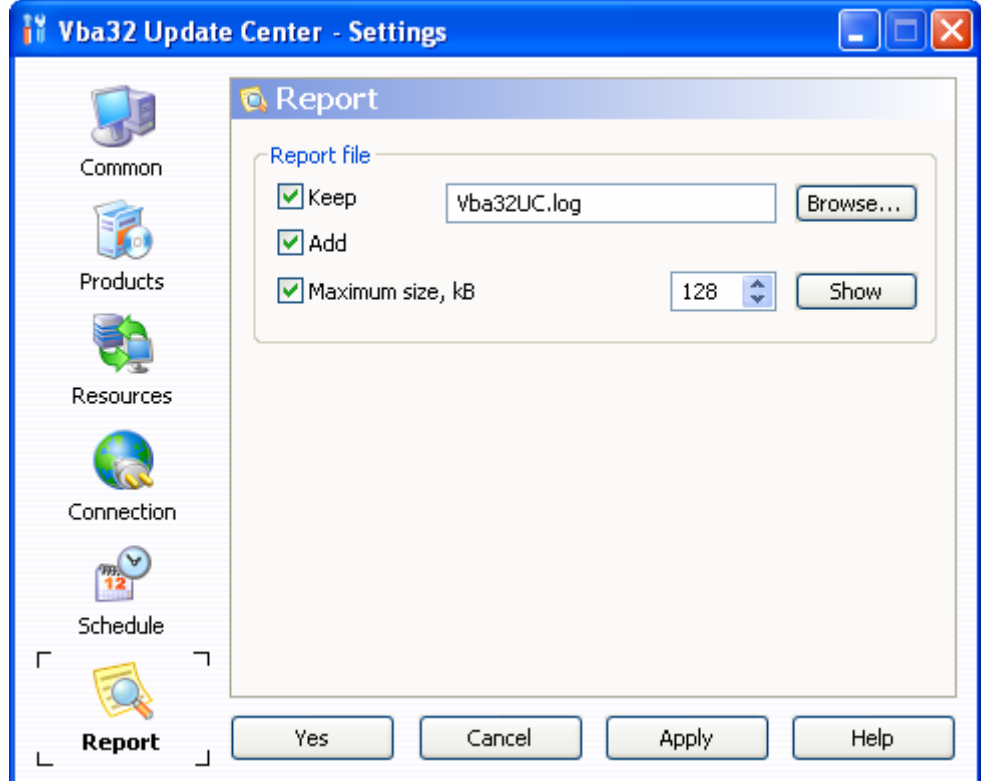

- **Report file -** contains the settings of the program report file keeping.
	- **Keep** enables the program report file keeping. Path to a file, where all information will be written to, should be specified.
	- **Add** enables the consecutive mode of the report file keeping. Provided the option is disabled, the report file is rewritten every time synchronization starts.
	- **Maximum size, kB** specifies the report file maximum size. Addition of records to the file end will cause deletion of records at the file beginning, if this value is achieved.